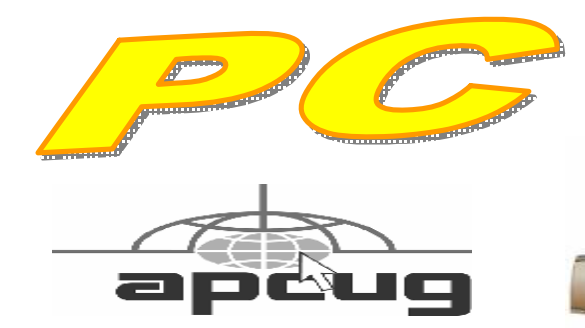

**Official Newsletter of the Modesto PC User Group. Modesto, California** 

### **25 years of User helping User**

User **Helping User** 

**February 2007 — Volume 25.02** 

### **INSIDE THIS ISSUE:**

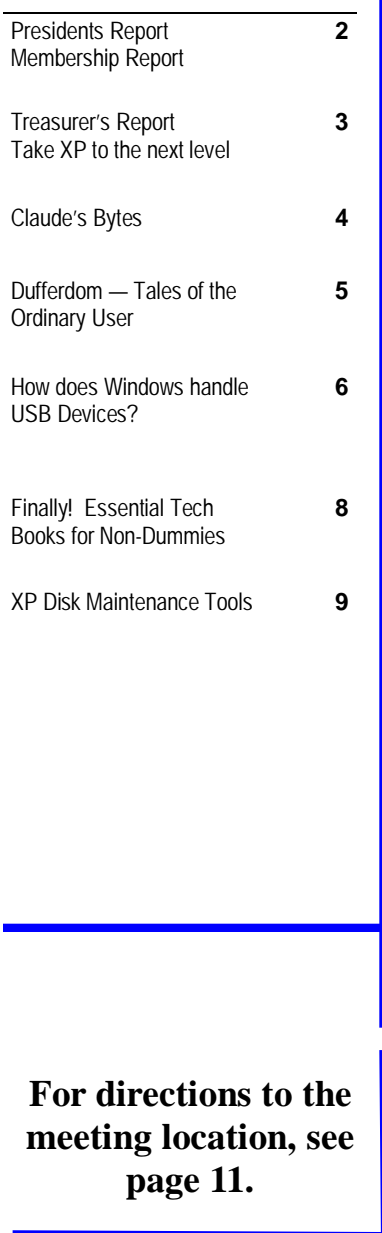

## **Our Next Meeting**

## *Move over, PC; give Mac a say!*

The night at the next Modesto PC User Group meeting, believe it or not, will belong to Apple, when Manteca schools computer instructor Terry Fix discusses "The Other Vista," an exploration of Mackintosh operating system 10.4.

He will compare Vista and OS 10.4, both the newest operating systems for the competing companies, at MPCUG's next membership meeting on Thursday, Feb. 22.

"This program is not a Windows Vista bashing session," says Fix." But it is designed to demonstrate that Microsoft must not become complacent that it is Number One, because Mac and open-source operating systems like Linux are close on its heels."

Fix, who is MPCUG secretary, will explore the similarities in the two operating systems, including features such as Window's Sidebar and Mac's Dashboard; Window's Instant Search and Mac's Spotlight; Window's Photo Gallery and Mac's iPhoto.

He also will talk about using both systems on one computer.

The meeting will begin at 6:30 p.m. with the Random Access Special Interest Group, where members can get their most pressing computer questions answered. After refreshments at 7:30 p.m., Fix will offer his program.

The meeting, as usual, will take place at Destiny Christian Center on Carver Road just south of Roseburg Avenue. Members and friends should park on the south side of the building.

### **Important Meeting Dates**

**General Meeting — Feb. 22nd— Destiny Christian Center Photo SIG Meeting — Mar. 5th — Denny's Restaurant Board Meeting — Mar. 7th — Ridgway's Restaurant Beginner's SIG Meeting — Mar. 12th — Denny's Restaurant** 

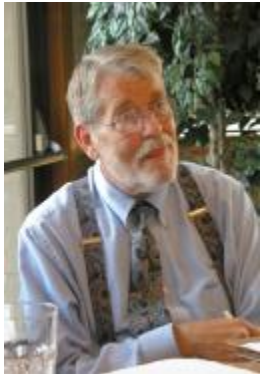

## *President's Report …. Mike Kumler*

 Greeting to everyone. I really don't have much this month. I will report that we have paid our major bills for the year and are in good financial shape. We continue to struggle with programs. It is a large burden for Liz to handle by herself—soooo if you have any ideas, please let her (or any board member) know. This pertains to a wish list as well as specific ideas. If there is a subject you are particularly interested in, let us know.

That's about it for now. See you next week at the meeting.

## *Membership Report …. Hank Mudge*

### **New Members - Welcome to the club:**

Arthur Gingrich 1/08

### **Members Returning - Welcome Back:**

Ken Parrigan 12/07

### **Members renewing - Thank you for your support:**

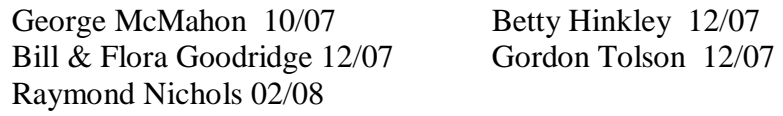

### **Members dues expiring in September:**

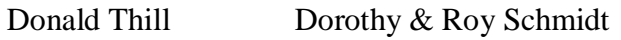

### **Members dues expiring in November:**

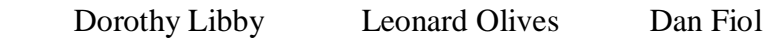

### **Members dues expiring in December:**

Mike Mensinger Bill & Virginia Nylander

### **Members dues expiring in January:**

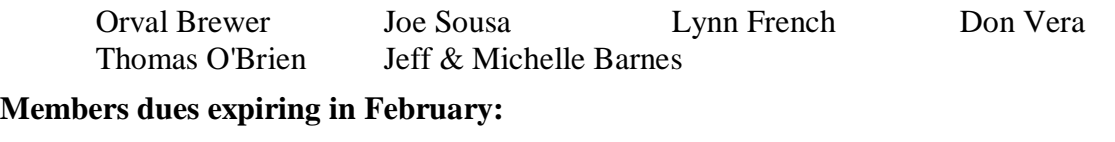

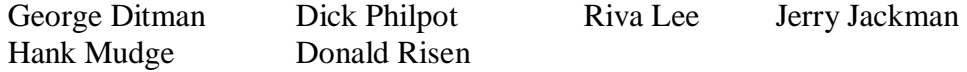

## *Special Interest Group Meeting and Times ….*

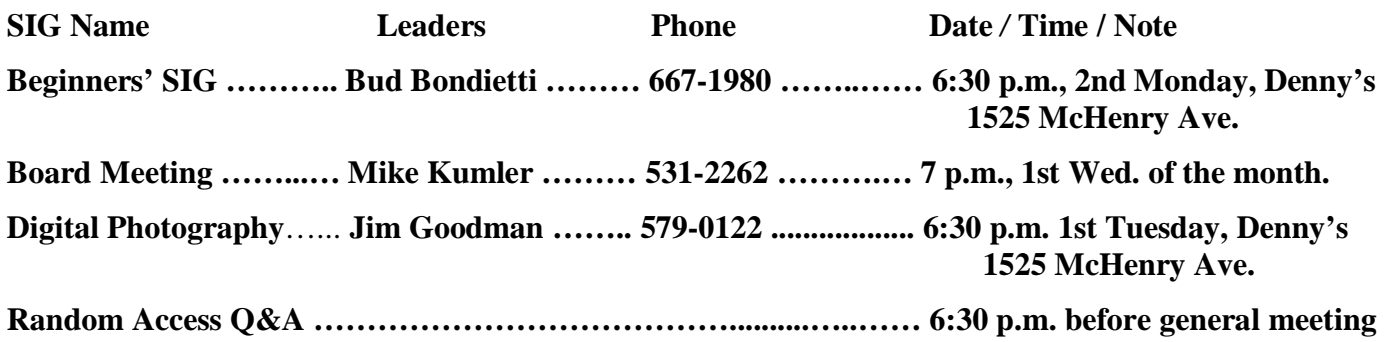

## *Treasurer's Report …. Barb Cameron*

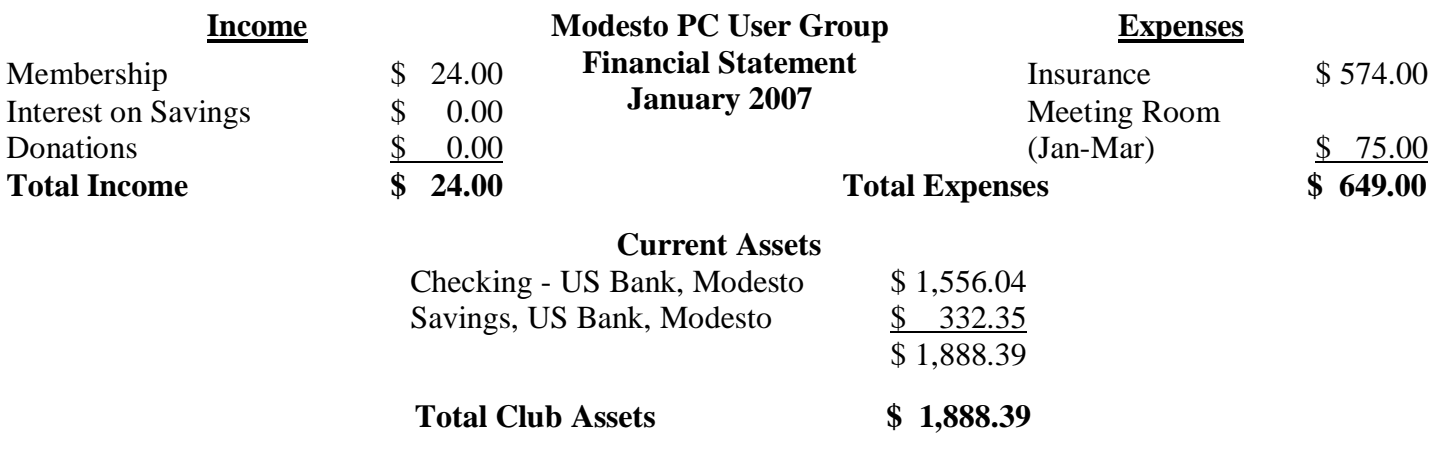

## *Take Windows XP to the Next Level with the Free Vista Transformation Pack ….*

**Written by Dave Gerber, Program Chair, Sarasota PCUG, Florida; member of the Dave's Bytes radio team** 

dave\_gerber(at)comcast.net <http://www.davebytes.com>

If you don't want to shell out the cash for a copy of Windows Vista, Windows Vista Transformation Pack (VTP) is an easy and free way to emulate Vista's look and feel. I've been playing around with it for a couple of hours now, and it makes for a nice change after looking at the same old XP icons and UI.

VTP bundles together many different applications that mimic Vista's UI in different ways to give you transparent windows, a new Start Menu, a Vista Sidebar, and a new Explorer. Overall, your computer should look revitalized after installing VTP. Everything has a bit of Web 2.0 glossy sheen.

Install a Vista wallpaper, and you're basically there. There might be some stability issues if you install VTP, so you'll want to be sure before you install it. The good part is that uninstallation is easy: just go to Add or Remove Programs. Some files are overwritten during the process so keep your setup CD handy if you want to undo all the changes.

If you decide to install VTP, you'll have a lot of control over the installation. Check off the things you want changed like boot screen, process manager, or sounds and leave what you want to stay the same unchecked.

Visit Dave's website at <http://www.davebytes.com> and click on the January 1 link and scroll down to Dave's Cool Downloads.

There is no restriction against any non-profit group using this article as long as it is kept in context with proper credit given **the author. The Editorial Committee of the Association of Personal Computer User Groups (APCUG), an international organization of which this group is a member, brings this article to you.** 

## *Claude's Bytes ….*

### **By Claude Delphia, Editor Emeritus, Modesto PC User Group**

**Why switch email programs? —** As I've probably already written, I decided around the first of the year to switch from the Eudora email program to Outlook which comes with Office Professional. The biggest reason at the time I made the decision was that Eudora wasn't going to be updated any longer on a regular basis. I was well aware that Eudora was falling behind as far as features and Windows work and feel. Actually I've felt that way for a number of years and had been angry about the new versions, that I had to pay for, that didn't have that many new features, sometimes virtually none that I could identify.

As I look back on Eudora and work with and get used to Outlook, I now realize I should have made the switch long ago. Here are some examples of features or problems that I consider important.

Perhaps number one, is that when an email comes in, it doesn't interrupt what I'm doing in another program. Eudora's incoming mail would pop up in the middle of other programs even while I was typing, a very disturbing situation. I can't count the number of times I had to stop what I was doing and close down Eudora and then try to figure out what I was doing. There was probably a setting to prevent this, but as with all Windows programs, finding these "features" so they can be turned off, is way too difficult.

This next difference is both a curse and a feature. Outlook, since it comes with Office Professional, uses MS Word as it's email editor. The curse part is that when you are writing an email, it looks fine, but then if you look at the result you sent, it doesn't look the same. The advantage is that Word is easier to use as an email editor. You are writing in the same program you use for all your other word processing. And most of us do use Word. It is far and away the premier word processor. That wasn't always the case, but it certainly is now.

But back to a curse: Word also allows you to do all kinds of formatting of your email. This is great except that most people can't receive heavily formatted email. Some can't receive it all.

When you decide to "fancy" up your email with all kinds of back grounds, colors and fonts, you have to except that some of us can't even see it when it comes. Your work turns out to be not only a waste, but your message is lost.

I use the Find or Search feature in all my programs on a regular basis. This feature is especially important in an email program. For example, if you know that you received an email in the middle of the summer from someone named Gale, but you don't remember anything else, you can limit your search to those months and to include that person.

In Eudora, I became very proficient in using this to find various emails, some of which go back almost 10 years. And yes, I do keep them that long. Why not? Old emails certainly don't take up much space considering the large hard drives that most of us have. I've found some pretty interesting old emails, especially if they contain genealogical info.

I'm still learning some of Outlooks features and I realize there may be other email programs that are just as good. But if you have Outlook, your best bet is to make it work for you. It has important contact tracking that is very sophisticated.

**For the latest information about the MPCUG — Check our website at** 

### **[WWW.MPCUG.NET](http://www.MPCUG.NET)**

### *Dufferdom—Tales of the Ordinary User ….*  **By David D. Uffer, a member of the Chicago Computer Society, IL**

#### [daviduffer@sbcglobal.net](mailto:daviduffer@sbcglobal.net) <http://www.ccs.org>

When you think about it, you may come to the view that there are users and there are abusers of personal computers. Of course, the direction of the abuse may be at issue: the PC could seem to be abusing the user, not responding as it had and probably should. A techie may find a fine point where the user has not followed the rules and the PC was just responding to some erroneous action or mistaken understanding. You may believe that. You may believe that machines are always constant and humans variable. I don't. Electronic circuits are complex enough in their construction and interaction that they can go corrupt on their own. Ask a techie. Ask Murphy how he found his Law.

I think I have one of Murphy's PCs. And it may be that it does have a mind of its own, or at least an inclination to uphold and sustain Murphy. It has no brand name. It has been multiply upgraded, revised, and enhanced so that any original identity is no longer valid. I've tried various names. I discontinued Mongrel when I felt it was disrespectful, that the PC's ego, if any, would suffer. In view of its heritage, I used Legacy for a while. Then sort of settled on Custom. That's descriptive, respectful, and honorable. But there are times I want to call it Murphy.

Or maybe call up Murphy and ask him to pick up his PC–and thanks for the loan. But maybe he thinks it's mine. And maybe he's right and I'm stuck with it. Maybe it'll get better if I treat it gingerly, or just gently. But it recently developed this cute trick of getting the screen to go blank and black, not to return until some secret rite is performed upon it by a repair guy who says it's nothing special, just reconnecting. So, I've tried that too and sometimes it does whatever magic is required. The screen comes back and pretends it hasn't been up to anything sneaky. Then I tried being analytical and have successfully reduced the number of cables it took to achieve restoration. I've got it down to just 5 USB connections plus the Ethernet port. Almost gives me some pleasure to anticipate the next blackout and further reduction in cable connections. Almost a game.

The most recent blackout seems to have occurred as a result of accidentally hitting the F12 key. I'll try it intentionally when I get some slack time for fooling around and some courage. Maybe I'll learn something. I do have yet to learn another key quirk. While typing a long message or document, I accidentally invoked another kind of vanishing act by touching some key in the bottom row. Immediately, I was back at the basic desktop screen, all message or document image having gone forever bye-bye. That's when I learn and relearn that redoing a message or document usually makes it better. Authors call it rewriting and it's a royal pain but good for the soul. I've yet to discover what key or combination causes that reaction. Same reason: chickenhearted.

Now then there may be another reason. It might just be another prank Microsoft or its staffers play on users. A colleague of mine some time ago visited Redmond for some genuine learning and came back with some tricky mini-programs that made the keys or mouse pointer behave in tricky ways, like wandering around or appearing to lose data. You can find subsequent versions of such programs by browsing the Internet, if you value frustration or scaring your colleagues. If you seriously seek and cannot find such items, you can ask me by way of Beata Kernan, who knows how to get in touch with me, at [1ccsadmin@comcast.net.](mailto:1ccsadmin@comcast.net) ■

Dave Uffer is a member of some standing, attends occasional Lake Shore and West Suburban meetings, and regrets having missed CCS Mini Expo-V, which he hears was very good, again.

There is no restriction against any non-profit group using this article as long as it is kept in context with proper credit given **the author. The Editorial Committee of the Association of Personal Computer User Groups (APCUG), an international organization of which this group is a member, brings this article to you.** 

## *How Does Windows Handle USB Devices? ….*

### **Written by Dave Gerber, Program Chair, Sarasota PCUG, Florida; member of the "Live on the Internet" Bits and Bytes radio show team**

Dave bytes(at)comcast.net <http://www.davebytes.com>

One subject that often comes up is how Windows handles USB (Universal Serial Bus) devices and what you can do when USB devices don't work as you expect. First, let's talk about the two versions of USB that you'll probably encounter:

USB 1.1: these were the first widely-available devices and usually ran at a speed of 1.5 mb/sec. They were meant to replace old-fashioned serial and parallel (printer) connections that ran at only a fraction of the speed and could connect only one device at a time. While this speed was OK for slow devices like mice and keyboards, it wasn't useful for transferring large amounts of data, like from digital video cameras. For faster speeds, you needed SCSI or FireWire (IEEE 1394) connections. Since these were used mostly on the Mac, you often needed an add-in card for your computer to use them, which is one of the inconveniences that USB was supposed to alleviate.

USB 2.0: typically runs at the much higher speed of 480 mb/sec, which is faster than the original FireWire standard and much faster than SCSI. This is more appropriate for large data transfer, such as to external hard drives, and necessary to connect CD or DVD burners. However, some people still prefer FireWire for devices like video cameras, because FireWire is really a network that allows devices to be more interactive.

So how do you know which USB you have? If your computer was made sometime in the last few years, chances are its USB ports are version 2.0, which are backwards-compatible with 1.1 devices. One way you can tell which version your computer has is to look at the Device Manager in Windows XP:

- Press Windows Key + Break to open Device Manager (or click the Start button, then right-click My Computer and select Properties).
- Click the Hardware tab, then click Device Manager.

At the bottom of the list, click the plus sign next to Universal Serial Bus controllers.

If your computer has is equipped with USB 1.1, you'll see a device or two called a Host Controller or Open Host Controller.

If your computer is equipped with USB 2.0, you'll see a device or two called an Enhanced Host Controller or USB 2.0 Controller.

Any USB device you buy will have the regular USB trident logo and any high-speed USB device will have the red, white and blue high-speed logo.

If you connect a high-speed USB device to a low-speed USB port on your computer, Windows will probably give you a message that the device can run faster if you connect it to a high-speed port. A USB 2.0 internal expansion card costs about \$20 and a USB 2.0 notebook adapter (fits in the PC Card slot) costs about \$40.

The most common problem people have is when they connect a USB flash drive (sometimes called a thumb drive) to a computer and the computer doesn't recognize it.

First, let me say that these are great devices. Connect one to your computer and it works like a removable hard *(Continued on page 7)*  drive. *(Continued from page 6)* 

When you connect a USB device to a computer running Windows XP, the computer will detect it immediately. When that device is a USB drive, you'll probably see a message on the taskbar that Windows detected a new device, followed by a dialog box that asks if you want to open the drive to see its contents, play a movie and other choices. Windows will also assign a drive letter to the device. But sometimes you won't get this dialog box, and when you open My Computer manually ( Windows Key + E), you won't see the device listed. That means there's a drive letter conflict.

Here's how you fix it:

- Select Start/Control Panel, then double-click Administrative Tools. (You may also have Administrative Tools directly on the Start menu.)
- Double-click Computer Management.
- On the left side of the Computer Management console, select Disk Management.
- On the right side, you should see a device listed as a removable drive, probably with the same letter as an other drive you're already using.
- Right-click the white bar where it shows the letter, then select Change Drive Letter and Paths.
- Select the letter, then click the Change button.
- Pick a letter not already in use from the list, then click OK.
- Click OK on the warning message, then click OK again. (I assign U: to all USB flash drives, since I never use more than one flash drive at a time.)

Close the Computer Management console. When you go back into My Computer, you should see the USB drive with the new letter.

Another common problem is running out of ports. When USB started being implemented, the idea was that you would daisy-chain the devices together. So computer manufacturers would put in only two ports (always in the back) and only one port on laptops. For a variety of reasons, the daisy-chain idea never caught on, and computers made today typically have four ports in the back and two in the front, for quick access.

If you run out of ports, you can fix the problem -- as with so many others -- by applying cash. Buy an external USB hub for anywhere from \$10 to \$40, depending on size, number of ports and power. A hub will split a single USB port into several more. The better ones have their own power supply, so your devices don't have to rely on the computer for powering the USB connection. When there isn't enough power to go around for all the devices, they can go offline.

This brings me to the last problem I'll mention: USB devices going offline because of reasons unrelated to power shortage. This was fairly common when you had many devices connected using USB 1.1 in versions of Windows older than 2000, where the devices had to supply their own software to get USB to work. (Native USB drivers were first included with 2000, then made more robust in XP -- and Vista, presumably). If this happens, simply unplug all the USB devices, then plug them back in one-by-one. If any are daisy-chained together, connect the parent devices before connecting the child devices.

There is no restriction against any non-profit group using this article as long as it is kept in context with proper credit given **the author. The Editorial Committee of the Association of Personal Computer User Groups (APCUG), an international organization of which this group is a member, brings this article to you.** 

## *Finally! Essential Tech Books for Non-Dummies ….*

**Written by Gabe Goldberg, APCUG Advisor; Columnist, [www.compukiss.com](http://www.compukiss.com)**

<http://www.compukiss.com> gabe(at)gabegold.com

With holidays just past, many people reading this article from AARP's Web site will need techno-wisdom for dealing with gifts received by family, friends, and themselves. But with conflicting suggestions from mailing lists, Web sites, stores, and manufacturers all around us, a trusted guidebook is valuable.

The books are "Sandy Berger's Great Age Guide to Better Living Through Technology", "... to the Internet", and "... to Gadgets & Gizmos". Their common design is open and uncluttered; accessible language is clear but not dumbed down; there's no mention of dummies or idiots.

Good personal-style writing engages the reader, calming and building confidence. Sandy shares her sense of excitement and discovery and offers clear opinions on technology and how it affects us. That's pleasantly different from most technology books. And agree or disagree on individual items, you'll certainly know where she stands.

Ideas and technology are amply illustrated by easy-to-read screen images and clear photos. I'd have liked a "lay-flat" binding for easy reference at the computer.

The "Great Age" title credits Pablo Picasso with saying, "Age only matters when one is aging. Now that I have arrived at a great age, I might as well be twenty". Chapters begin with other thought-provoking quotations. My favorite, highlighting the empowering nature of the books' subject matter, comes from marketing guru Greg Arnold: "All greatness is achieved while performing outside your comfort zone". Fear often comes from lack of understanding; don't worry, the books aren't uncomfortable reading -- but they may challenge you to try new things.

The books open onto Contents at a Glance -- a list of chapter titles and page numbers. That's handy, giving a quick focus without requiring flipping past usual book-front boilerplate. Each book includes a brief "What's Inside" write-up, noting that there are no special instructions for reading, and highlighting unique design elements. The Technology and Internet books include valuable sidebars calling out Sandy's Tips, Blooper Alerts, Lingo, and Trivia. Selected items in Gadgets and Gizmos are designated Sandy's Favorites.

Sandy Berger's Great Age Guide to Better Living Through Technology reminds us how pervasive technology is, how much things have changed in our lifetimes, and how change is accelerating and never-ending. It covers topics such as how families can use the digital world, how technology has affected shopping, travel, health, finances, and even meeting people. Throughout, it encourages continued learning at any age -- after all, we know HOW to learn. This book shows much that's worth learning. It's not preachy or prescriptive. For example, it lists diverse search engines, giving attributes and advantages for each. Many are specialized, less known than Google/Yahoo/etc., and yet may be best for fulfilling certain quests. I'm happy that it highlights the wonderful Library of Congress. This treasure, local to me, is available to all online.

Sandy Berger's Great Age Guide to the Internet focuses on getting online, learning the language of the Internet, having fun and communicating, and avoiding problems and staying safe. It reports scientists believing that humans use about 10% of their brainpower, and speculates that most people use about 10% of their PC's power -- and aims to help raise both numbers. The book starts gently, introducing Internet concepts and terms, and assembles them into tips and tricks for Web searching, e-mailing, understanding Web advertising, and even building our own Web pages. It gives tips for picking an ISP (Internet service provider), demystifies browser windows components, and offers netiquette advice for instant messaging. I take issue, though, with its use of

*(Continued on page 9)* 

#### *(Continued from page 8)*

the term "hacker" as bad guy; I grew up hearing it as a term of praise [en.wikipedia.org/wiki/Hacker].

Sandy Berger's Great Age Guide to Gadgets & Gizmos is a different sort of book, a bit hard to categorize. It's a catalog, shopping guide, and a tour through current and future technology. It offers gift ideas for oneself or Santa; if you observe someone reading it with widened eyes, you'll guess what they'd like gift wrapped for them. It's not Consumer Reports, since it doesn't compare choices head-to-head. But its interesting and opinionated narrative gives products' good and bad news; general advice and principles are interleaved so it won't become outdated as fast as a simple products list would. If Santa had watched me, he'd have seen me reading carefully about phones and clocks - two of my interests.

As you've seen, the books are complementary -- it's worth collecting them all. They're easy cover-to-cover reads, or you can refer to them for specific ideas, services, and products. Good indexes locate topics quickly; because the books topics are inter- related, a consolidated index of the three books' topics would be useful. Perhaps the publisher will provide one online. There's some necessary overlap but they provide different information with varying orientation and emphasis. Overall, the books fulfill their "Better Living Through ..." titles' promise, delivering usable information about evolving technology areas.

### **Specifications**

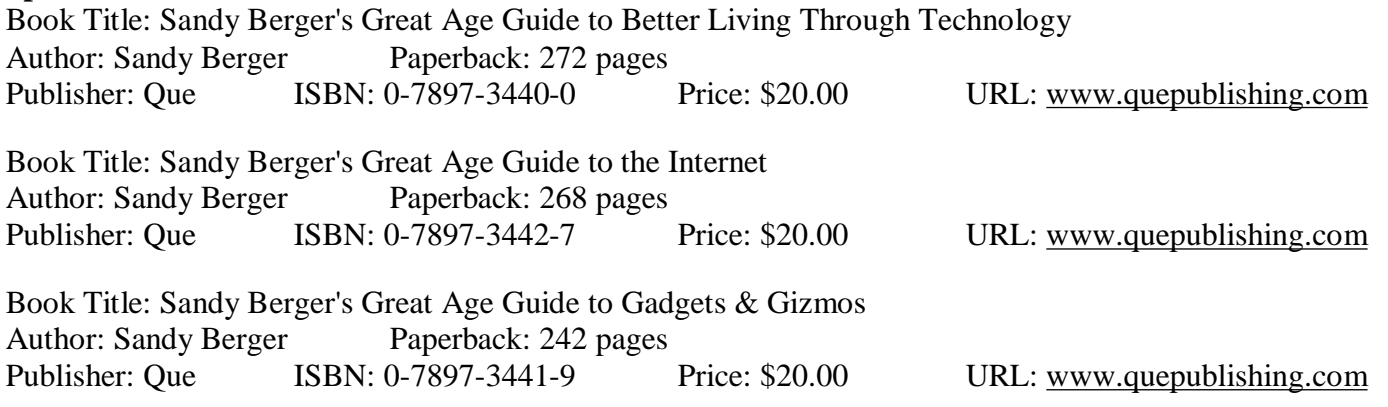

Note: Sandy and Dave Berger have set up a special link on compukiss.com so APCUG members can purchase the books at a 35% discount. <http://www.greatagebooks.com/bookstore.php>

**This article originated on AARP's Computers and Technology Web site,** 

**[www.aarp.org/computers,](http://www.aarp.org/computers) and is copyrighted by AARP. All rights are reserved; it may be reproduced, downloaded, dissemi**nated, or transferred, for single use, or by nonprofit organizations for educational purposes, with attribution to AARP. It should be unchanged and this paragraph included. Please e-mail Gabe Goldberg at [gabe@gabegold.com](mailto:gabe@gabegold.com) when you use it, or **for permission to excerpt or condense.** 

There is no restriction against any non-profit group using this article as long as it is kept in context with proper credit given **the author. The Editorial Committee of the Association of Personal Computer User Groups (APCUG), an international organization of which this group is a member, brings this article to you.**

## *XP Disk Maintenance Tools ….*

**By Dick Maybach, Member of the Brookdale Computer User Group, New Jersey**  <http://www.bcug.com/>N2nd(at)att.net

Windows disk operations have improved greatly over the years to the extent that we seldom have problems with XP. However, XP does include tools to inform you about your disks, to improve their operation, and, if needed, to repair the data on them.

For general information on your drives, use the Disk Management tool – right-click on My Computer; select Manage; *(Continued on page 10)* 

#### *(Continued from page 9)*

and select Disk Management (under Storage). You will see a table showing the properties of all your partitions as well as a graphical summary. Select a volume in the table or on the graphic, click on the Action menu item, and then click on All Tasks to see a list of the actions you can perform. Be careful, as some of these are drastic and irreversible, e.g., format and delete the volume.

If you suspect that a hard disk is corrupted, double-click on My Computer, right-click on the desired drive, select Properties, select the Tools tab, click the Check Now… button in the Error-checking section, and click the Start button. This will run an updated version of the old chkdsk. Don't select either of the options. If you do find problems, run the program again, but before you click Start, select Automatically fix file system errors. You may have to reboot for the operation to complete. Also, be aware that this may result in the loss of some files. If there still errors, run the program again, but select both options. (You can also run this program from the command line; type "chkdsk /?" in a Command Prompt window to see the options. I prefer the command-line version, because it's more informative.)

With time, Windows collects many unneeded temporary files. To clean these up, double-click on My Computer, right click on the desired disk, select Properties, and click the Disk Cleanup button under the General tab. Windows will take a few minutes to analyze your disk, and then will display a list of actions and how much space each will recover. You can single-click on each name to see its description. I select everything except the last two (Compress old files and Catalog files for the Content Indexer). Clicking the More Options tab shows other ways to recover space by removing Windows components, removing installed programs, or deleting old system restore points. Under the General tab, you will see two check boxes, Compress drive to save space and Allow Indexing Service to index this drive for fast file searching. By default, the first is not checked and the second is; don't change these. Large disks are very cheap, and if you are running low on space, a much better solution is to install a second disk and keep you user data on it. Compression adds complexity, and I've seen it cause serious problems.

With use, a disk gradually becomes fragmented. That is; long files are broken into parts and scattered over the disk. You can correct much (but usually not all) of this with XP's disk defragmenter. Double-click on My Computer; right-click on the desired drive; select Properties; select the Tools tab; click on the Defragment now… button in the Defragmentation area; and click the Analyze button. Usually, you will be told that there is no need to defragment the volume. If so, take the advice. If you do decide to defragment the disk, bear in mind that there is a small risk of destroying its contents, since many files will be deleted and rewritten – a power failure could be catastrophic. Before you defrag a disk, run chkdsk or, even better, back it up.

A little-known command-line utility is fsutil. To run this first open a Command Prompt window (found in the Accessories group), then type "fsutil" to produce a list of fsutil commands. Usually, you will have to stack up several fsutil commands to do anything useful. For example, typing "fsutil dirty query c:" will show you whether you need to run chkdsk on C:. It can be worthwhile to explore the other features this command, being careful of course that you don't make any changes to your file system.

The recover command will make undamaged portions of a damaged file readable. For example, to recover the damaged file c:\n2nd\junk, open a Command Prompt window and type "recover c:\n2nd\junk". Like most commandline programs, you should be careful when using recover.

A very powerful command-line program is debug, but you can do a lot of damage with it if you are not an expert; I recommend that you avoid it. If you are curious, type "debug /?" in a Command Prompt window to find out more about what it can do.

The NTFS file system is superior to the older FAT32 one. If you are still using FAT32, seriously consider converting it to the NTFS format. For example, to convert your C: drive to NTFS, open a Command Prompt window and type "convert c: /fs:ntfs". There are two caveats: (1) the conversion is not reversible unless you buy third-party software, and (2) if you dual-boot both XP and an earlier version Windows on the same PC, the old version can't read NTFS volumes.

There is no restriction against any non-profit group using this article as long as it is kept in context with proper credit given **the author. The Editorial Committee of the Association of Personal Computer User Groups (APCUG), an international or-**

## The Club's Meeting Place

Our general meeting and the Random Access Special Interest Group are held in the Destiny Christian Center, 1161 Carver Road, Modesto, on the west side of Carver Road, right across from Sam's Food City.

### **Briggsmore**

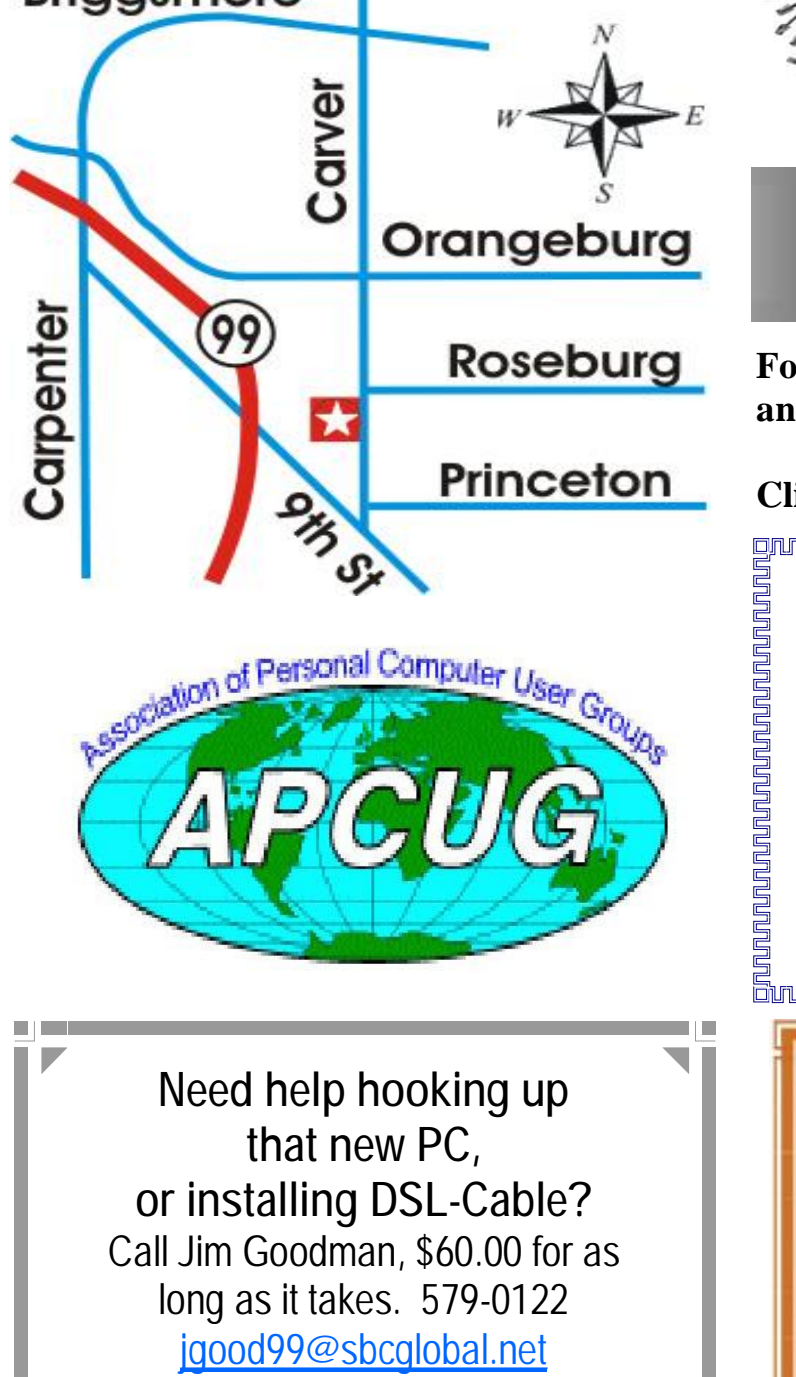

Modesto, Ceres Area

Free classifieds for members. Email the text to the editor at [editor@mpcug.net](mailto:editor@mpcug.net)

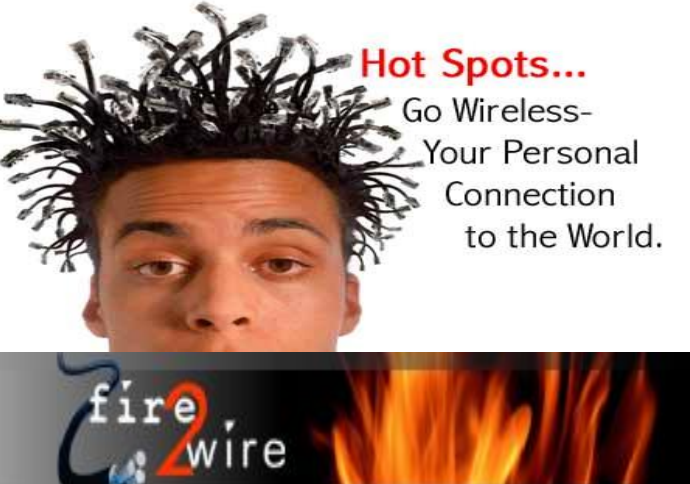

**For Information about our website host and how you can get on board:** 

**Click on this link [info@fire2wire.com](mailto:info@fire2wire.com)**

## *Cyrano Writing & Editing*

**When you need help putting it in words, call Cyrano.** 

**(209) 523-4218; 499-5401** 

*Resumes, letters, applications, articles, newsletters, press releases, theses* 

**Elizabeth Leedom** 

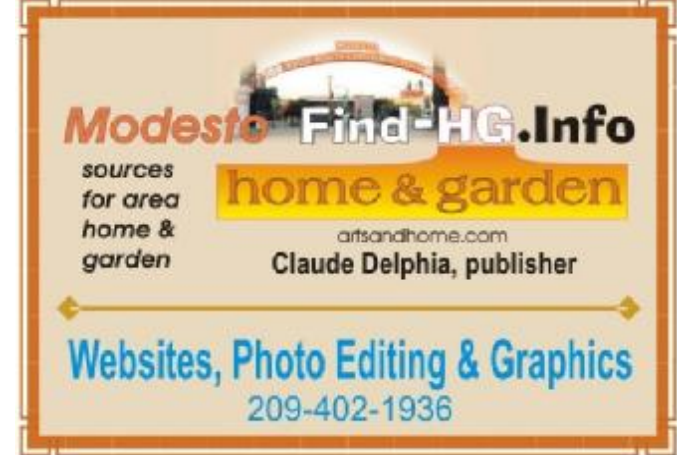

**Be sure and check our web site at least once a week at [www.mpcug.net](http://www.mpcug.net)**

# Modesto PC User Group Officers

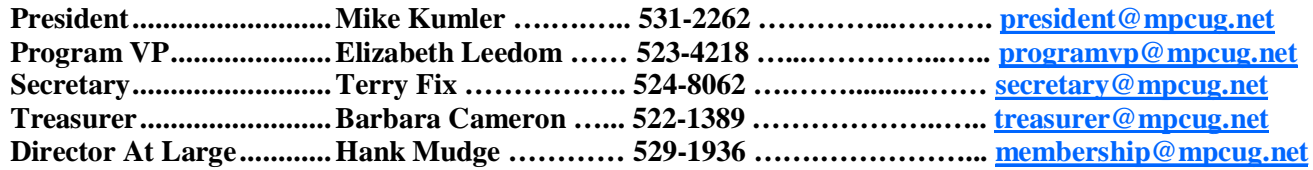

### *Appointed positions:*

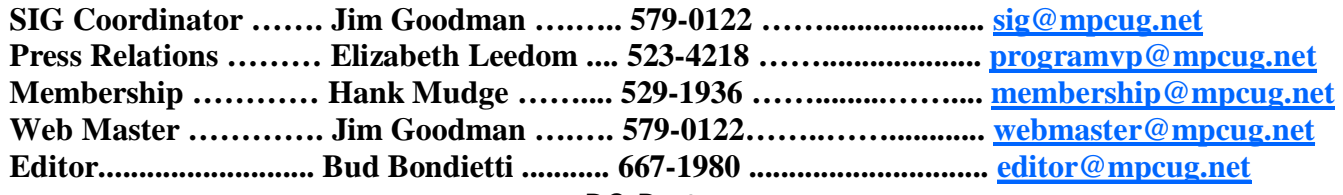

*PC Post* 

#### **Editor: Bud Bondietti**

Editor Emeritus: William "Doc" Holloway — 1920 -- 1996 Claude Delphia, Editor Emeritus Bud Bondietti and Elizabeth Leedom, Presidents Emeritus Barbara Cameron, Member Emeritus

### *Join The Modesto PC User Group*

*Web site: [www.mpcug.net](http://www.mpcug.net)*

To join MPCUG (or just get more information about us go to our Web site and fill out the new member form or mail your check to: MPCUG, P.O. Box 5122, Modesto, CA 95352-5122.Membership is just \$24 a year and includes 12 issues of the PC Post along with participation in all meetings and events. You will also receive e-mail advising you of extra events or news.

### *The PC Post and Editorial Policy*

The PC Post is published online 12 times per year and is available to all group members as a membership benefit. Annual group membership dues are \$24.00.

For information write: Modesto PCUG PO Box 5122, Modesto, CA 95352-5122

Opinions expressed in the PC Post do not necessarily reflect the opinions or views of the members as a group or the Board of Directors.

The PC Post encourages group members to submit articles for publication. We would like to have articles which deal with the writer's experience with computer hardware and software or digital photography.

An article may deal with any computer-related subject provided it contains no libelous or offensive material. We can't use information copied from other publications without written permission except for quotes.

Articles should be submitted in MS Word text. Do not spend time formatting your article such as indents or centering. Please use only one space between sentences. and do not use bold, italicize or otherwise format the submission as we can't guarantee results in translation to Publisher. Proof read and run your spelling checker. Watch for special upper and lower case in brand names. Do not tab or indent to layout text.

If you want to include a graphic, please contact the editor for instructions.

We reserve the right to edit articles, for length or to improve readability. Longer articles may be published in several parts. We will not knowingly promote unlicensed businesses.

Letters to the editor are encouraged. All articles and letters to the editor should be submitted to the editor via email as an attached file. Call him at (209) 667-1980 before submission. Please include your name, day and evening phone numbers, and email address for contact.

printer in addition to a lot of sweat and a few tears. The MPCUG exchanges some articles with other user groups around the country via the Association of PC User Groups (APCUG). If for any reason you object to having your article distributed to APCUG member organizations for reprinting, please notify the editor at the time you submit the article. Your wish will in no way affect publication of your article in the Post. Production notes: Prepared using **Microsoft Publisher 2003**, MS Office 2003, pdfFactory and a Minolta laser color